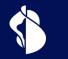

## **Quick Start**

**Device Change** without loosing your signing capabilities and Agent rights

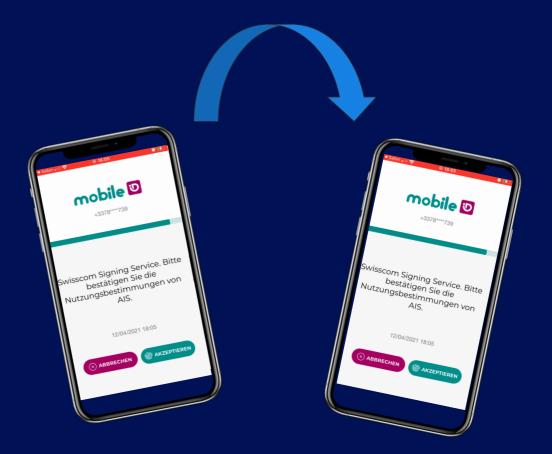

C1-Public

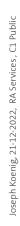

2

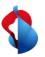

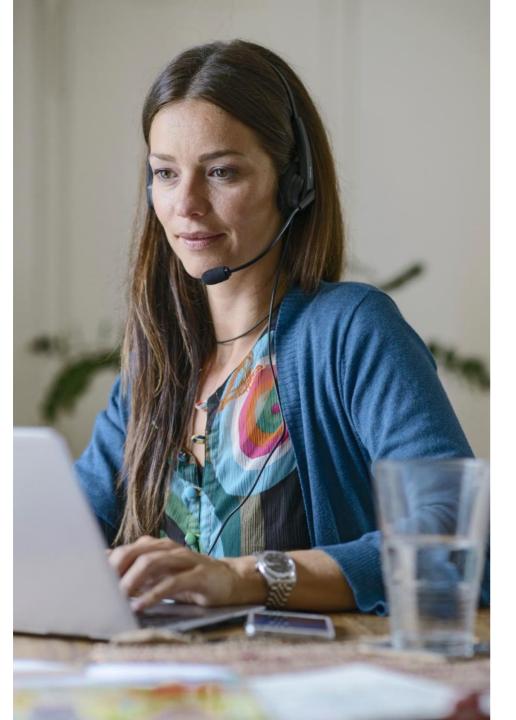

## Agenda

- **1. Goal** of the document
- 2. Prerequisites
- 3. Checks before starting (mandatory)
- 4. Use Cases

Case 1 new device with same SIM CardCase 2 to new device with Mobile ID AppCase 3 new device with new SIM Card

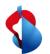

### **1. Goal of this document**

This document is intended to provide a step by step procedure to change a mobile device without loosing the current signing capabilities or access rights for Master RA Agents or Standard RA Agents.

This document will cover the device change in any combination of Mobile ID SIM, eSIM, Mobile ID App

2. Prerequisites

- The user is currently using Mobile ID or Mobile ID App
- The User has chosen Mobile ID App or MID SIM and uses only one of both
- The user keeps the **same mobile number**
- If the user uses PWD OTP, no specific care is needed with the new device (out of scope)

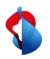

## 3. Mandatory before you start

- Check your current signing status: <u>https://check-signing.trustservices.swisscom.com/</u>
  - > The result must be successful
- Check your Agent Roles:
  - Standard Agent: you can successfully login in the RA App with your current MID:
  - > Master RA Agent: you can successfully login to the admin Portal with your current MID
- Create a Recovery code (very Important and Mandatory): <a href="https://www.mobileid.ch/en/login">https://www.mobileid.ch/en/login</a>
  - > This is the only way to switch from one device to another

#### Why doing that?

- > You reactivated recently your MID without recovery code?
- > You have recently missed the eLearning it can be that you have been deactivated as Agent?
- If you got identified recently, and you were not promoted again as an Agent?
- ➢ In these cases, you will need to be re-identified or promoted anyway...

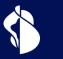

## **Device Changes**

Case 1 new device with same SIM Card Case 2 to new device with Mobile ID APP Case 3 new device with new SIM Card

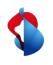

# **Case 1 – User with Mobile ID SIM (PIN) –** old SIM in old device -> old SIM new device

- Put the SIM out of your mobile phone and insert it in the new mobile phone
- Start the new phone -> the mobile ID is already activated on the new device
- Check your config with the SIM Toolkit:

Android:

|                                                                                             |               | 13:49 🖻 🖷 🗭 🔸 | <b>8 4 %</b> 8.1 i | 13:49 🚳 🖻 🗭 🔹 | <b>8</b> A S (8.1 | • |
|---------------------------------------------------------------------------------------------|---------------|---------------|--------------------|---------------|-------------------|---|
| sim                                                                                         | ×             | SIM Apps      |                    | SIM Apps      |                   | : |
|                                                                                             |               | SIM Apps      |                    | Mobile ID     |                   |   |
|                                                                                             |               | Mobile ID     |                    | Change PIN    |                   |   |
| SIM Apps                                                                                    |               |               |                    | Tone is on    |                   |   |
| 2                                                                                           |               |               |                    | Version 3.007 |                   |   |
| Q SIM-Karten-Nachricht                                                                      | en            |               |                    |               |                   |   |
| Q SIM-Kartenstatus                                                                          |               |               |                    |               |                   |   |
| Einstellungen 8 Beste Treffer SIM-Kartenverwaltung Verbindungen                             | In App suchen |               |                    |               |                   |   |
|                                                                                             |               |               |                    |               |                   |   |
|                                                                                             | it            |               |                    |               |                   |   |
| Biometrische Daten und Sicherhe<br>SIM-Sperre einrichten<br>Andere Sicherheitseinstellungen | it            |               |                    |               |                   |   |
| Biometrische Daten und Sicherhe<br>SIM-Sperre einrichten<br>Andere Sicherheitseinstellungen | it            |               |                    |               |                   |   |
| Biometrische Daten und Sicherhe<br>SIM-Sperre einrichten                                    | it            |               |                    |               |                   |   |

#### IOS: Settings/Mobile Data

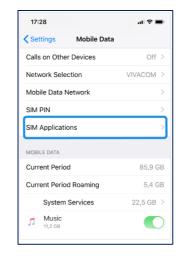

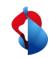

### Case 2 – User with Mobile ID App on old device -> Mobile ID App on new device

- Ensure **recovery code** was done before and is available
- On the new Mobile Device: Install the App on the new device and add Account till step QR Code
- On a desktop Computer: go to Mobile ID Dashboard <a href="https://www.mobileid.ch/de/my-mobile-id">https://www.mobileid.ch/de/my-mobile-id</a> and choose activate Mobile ID with the app and choose QR Code

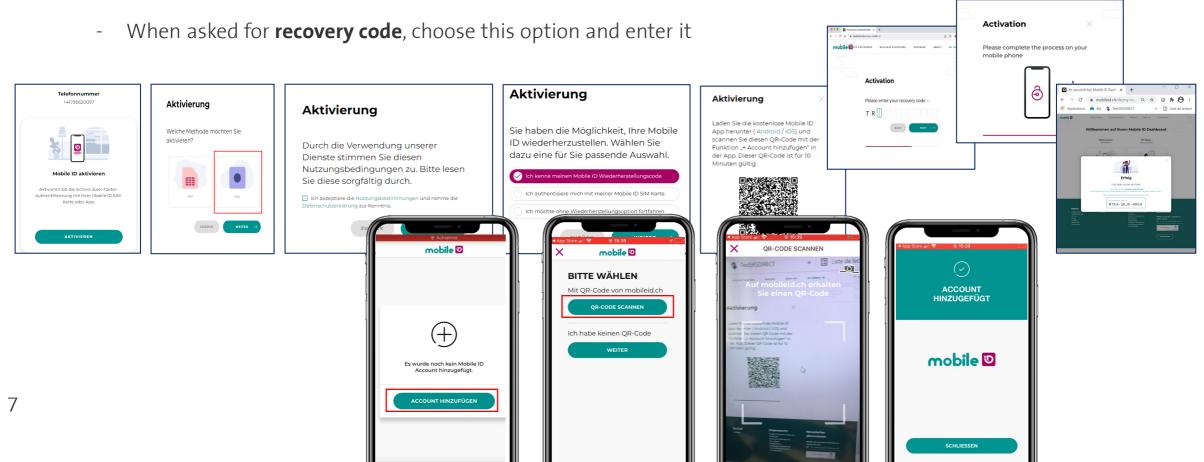

## Case 3 – User MID SIM (PIN) – old SIM old device -> New SIM new device

- Put the SIM out of your mobile phone and insert it in the new mobile phone -
- Start the new phone -> the mobile ID is already activated on the new device -
- Check your config with the SIM Toolkit: -

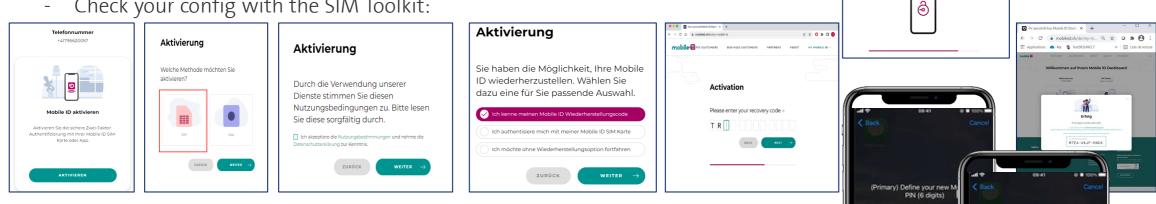

Activation

mobile phone

Please complete the process on your

(Primary) Define your new Mobile ID PIN (6 digits)

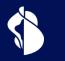

9

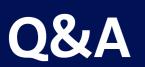

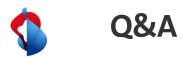

- FAQ : <u>https://trustservices.swisscom.com/faq/</u>
- Can I sign? <u>https://check-signing.trustservices.swisscom.com/</u>
- Case 2 : possibility to activate Mobile ID App with SIM Authentication
- Recommendation: after each new activation please note the new recovery code
- Help Center <a href="https://trustservices.swisscom.com/help-center/">https://trustservices.swisscom.com/help-center/</a>

| A  | ktivierung                                                                                                |
|----|----------------------------------------------------------------------------------------------------|
| ID | haben die Möglichkeit, Ihre Mobile<br>wiederherzustellen. Wählen Sie<br>zu eine für Sie passende Auswahl. |
| Ø  | Ich kenne meinen Mobile ID Wiederherstellungscode                                                         |
| 0  | Ich authentisiere mich mit meiner Mobile ID SIM Karte                                                     |
| 0  | Ich möchte ohne Wiederherstellungsoption fortfahren                                                       |
|    | ZURÜCK WEITER →                                                                                           |